### Nueva guía de configuración del teléfono Android

# **MOMENTIVE**

#### **1.** Encienda su teléfono.

**2.** Seleccione el idioma apropiado y, a continuación, toque Inicio.

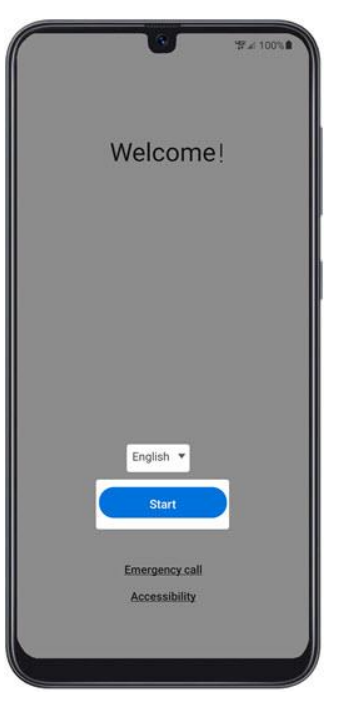

**3.** Para continuar, seleccione lo siguiente y toque Siguiente (abajo a la derecha):

- Revise la información antes de continuar.

- Toque He leído y acepto todo lo anterior para seleccionar todo.
- Términos y condiciones (requerido)
- Política de privacidad (requerido)
- Enviar datos de diagnóstico (opcional)
- Vinculación de información (opcional)

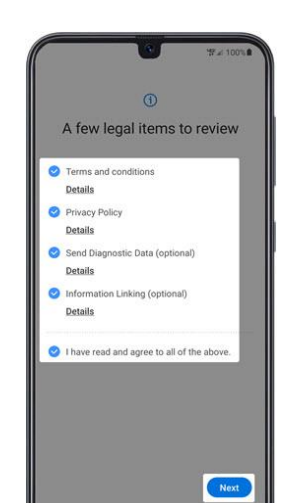

**4.** En la pantalla 'Configurar Wi-Fi', seleccione una red y luego ingrese la contraseña. Nota: Si eliges 'Omitir', puedes agregar redes Wi-Fi una vez completada la configuración.

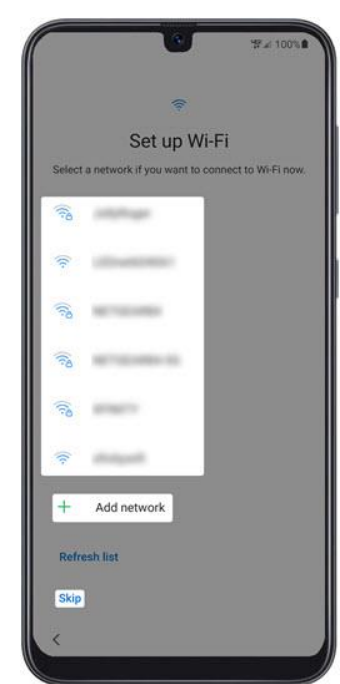

**5.** Inicia sesión en tu cuenta de Google existente o crea una nueva y toca Siguiente. Nota: Si eliges 'Omitir', puedes agregar tu cuenta de Google una vez completada la configuración.

**6.** Haga clic en 'Aceptar y continuar' para comenzar a configurar su teléfono.

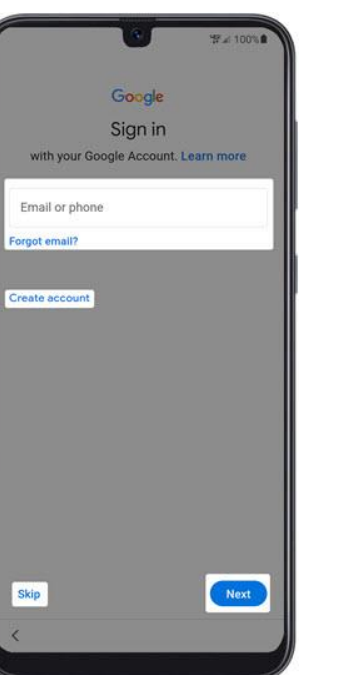

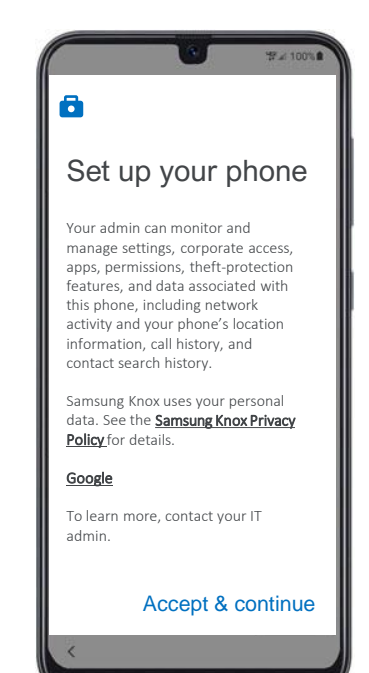

 $\bullet$ 

 $\bullet$ 

Accept

# **MOMENTIVE**

**7.** Cuando aparezca "Este dispositivo no es privado" en la pantalla, haga clic en "Siguiente".

**8.** En la pantalla 'Servicios de Google', selecciona el interruptor de encendido o apagado y, a continuación, toca Aceptar. Nota: Si es necesario, toca Más para revisar los servicios adicionales.

**9.** En la pantalla 'Inscribir este dispositivo', escanee el siguiente código QR para comenzar la inscripción. Nota: Deberá 'Permitir que la Política del dispositivo tome fotos y grabe videos' mientras usa la aplicación.

**10.** Haz clic en "Aceptar y continuar" en la pantalla "Bienvenido a Chrome".

Luego haga clic en 'Siguiente' en cualquier pantalla hasta que llegue a la pantalla de inicio de sesión de Microsoft.

**11.** Inicia sesión en tu perfil de trabajo Se mostrará una pantalla de inicio de sesión.

**Introduce tus credenciales de Momentive.**

Haga clic en 'Siguiente'.

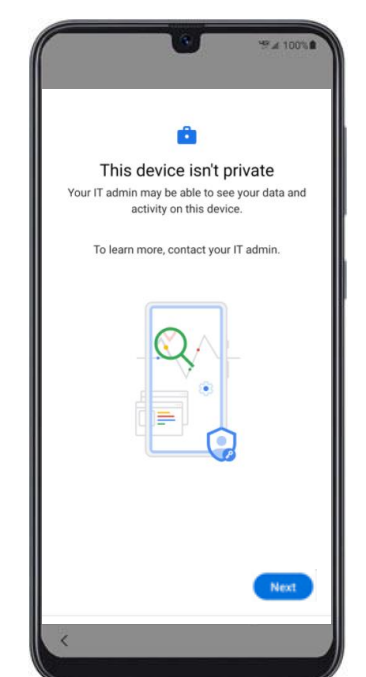

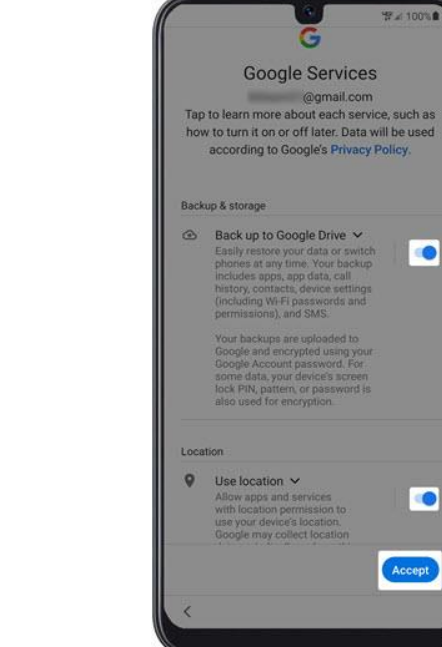

Corporate Device Enrollment Token Scan the token below with your corporate device to enroll the device with your company. Learn more Token **KRVNXZSG** 

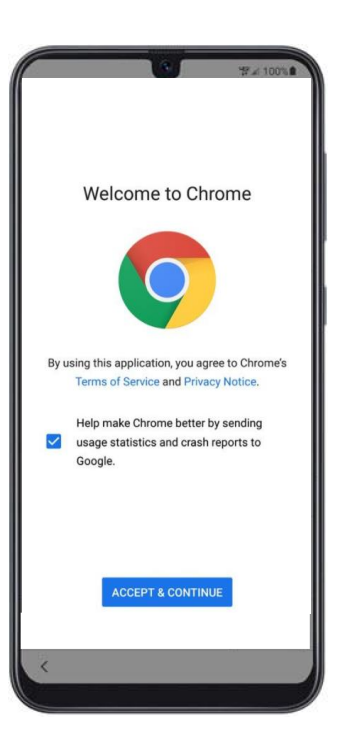

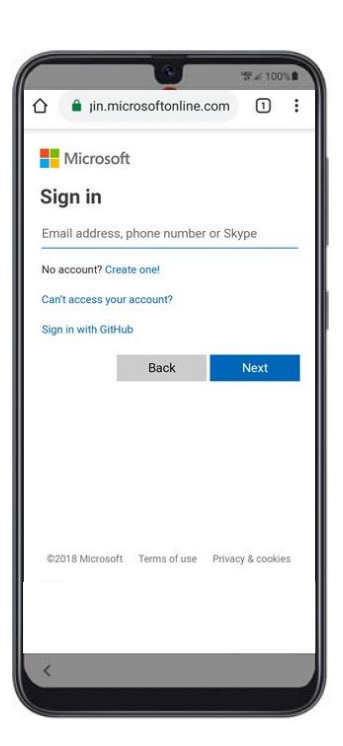

# **MOMENTIVE**

**12.** Instalar aplicaciones de trabajo.

Haga clic en 'Instalar'.

**13.** Continúe con la instalación de aplicaciones de trabajo haciendo clic en 'Siguiente'.

**14.** Para comenzar el registro del dispositivo, haga clic en 'Inicio'.

**15.** Inicia sesión en tu perfil de trabajo Se mostrará una pantalla de inicio de sesión.

Introduce tus credenciales de Momentive.

Haga clic en 'Siguiente'.

**16.** Inicia sesión en tu perfil de trabajo Se mostrará una pantalla de inicio de sesión.

**Introduce tus credenciales de Momentive.**

Haga clic en 'Siguiente'.

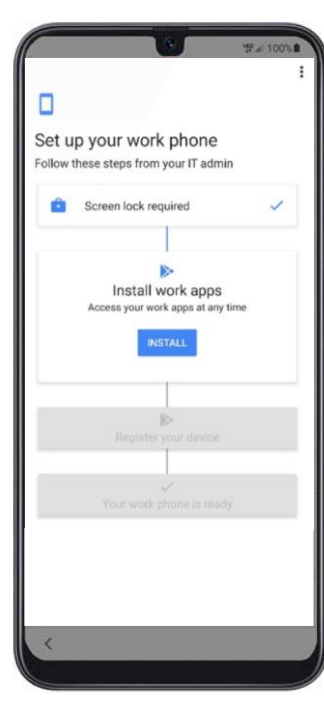

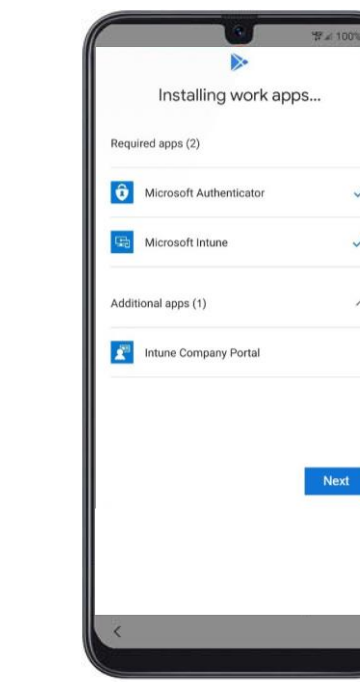

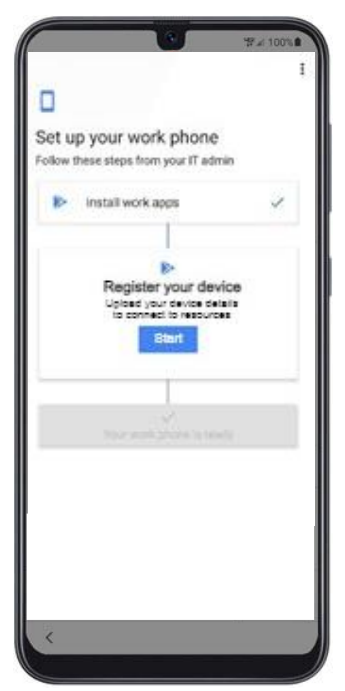

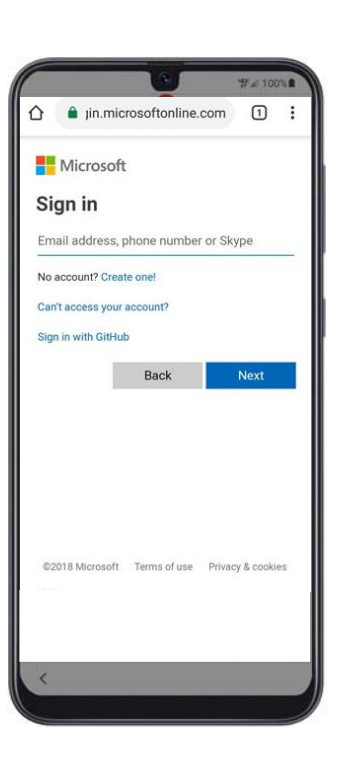

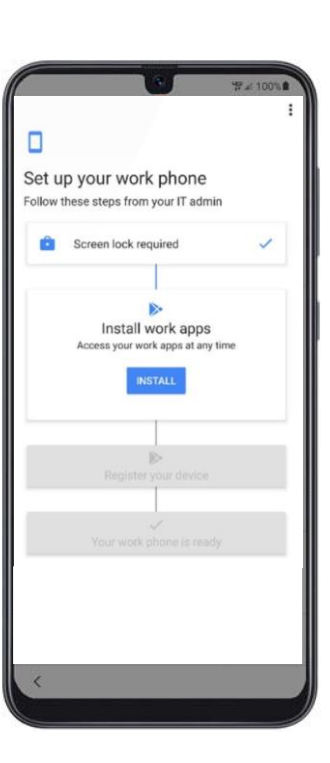

## **MOMENTIVE**

**17.** Haga clic en 'Iniciar sesión' en la pantalla Intune/Portal de empresa.

**18.** Ingrese sus credenciales de Momentive y haga clic en 'Iniciar sesión'.

**19.** Continúe con el registro del dispositivo haciendo clic en 'Registrarse'.

**20.** Complete el registro del dispositivo haciendo clic en 'Listo'. **21.** Compruebe que se han instalado Authenticator e Intune.

Haga clic en el icono 'Play Store' para actualizar la configuración.

**22.** Haga clic en la notificación para actualizar la configuración.

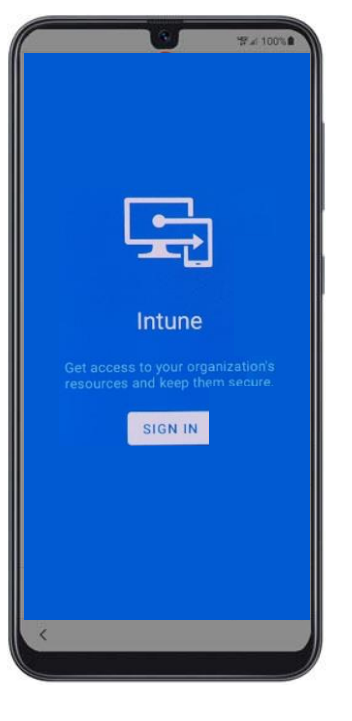

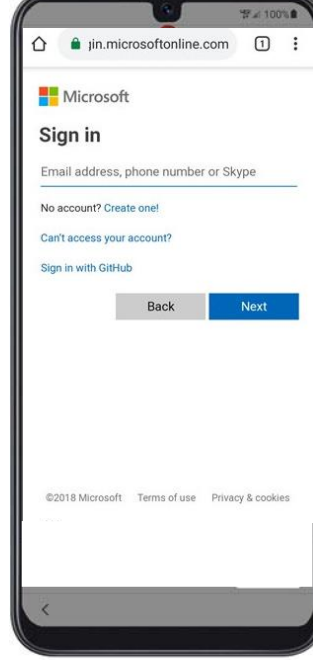

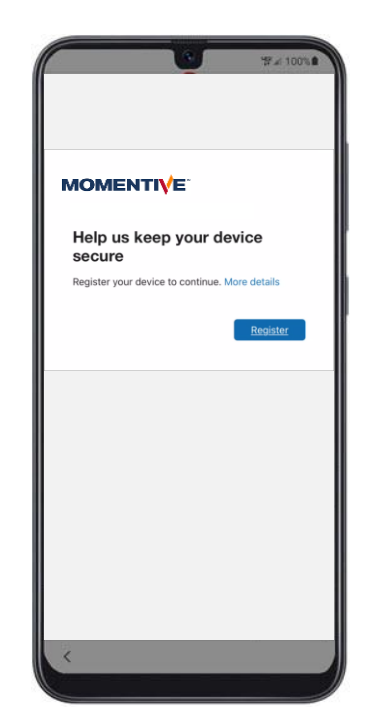

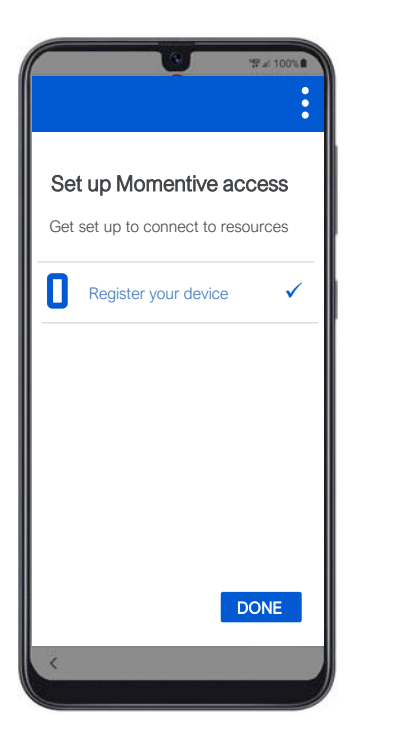

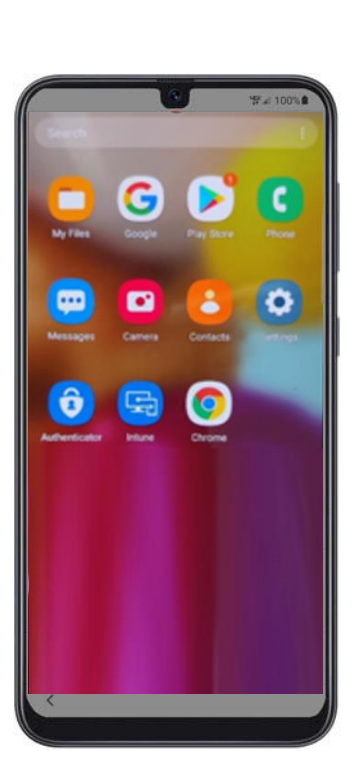

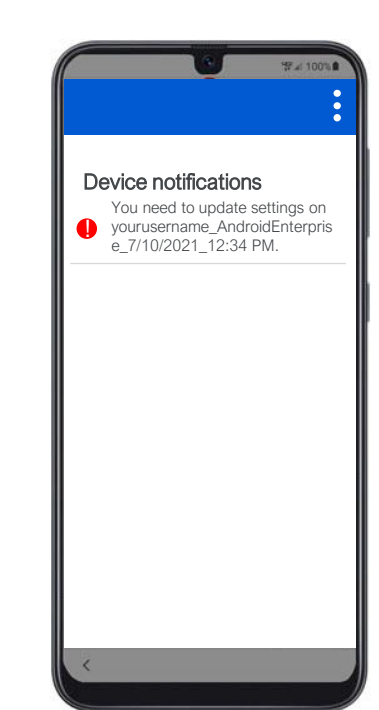

## **MOMENTIVE**

**23.** Haga clic en 'Continuar'.

**24.** Establezca una nueva contraseña (si se le solicita).

**25.** Haga clic en 'Contraseña' en la pantalla 'Tipo de bloqueo de pantalla' en Configuración.

**26.** Crea una nueva contraseña para tu teléfono (esta es diferente a tu contraseña da Momentive).

Haga clic en 'Continuar' y vuelva a ingresar su contraseña cuando se le solicite.

 $S_{\ell}$ 

**27.** Click '**Continue**'. **28.** Su dispositivo está todo configurado y listo para usar.

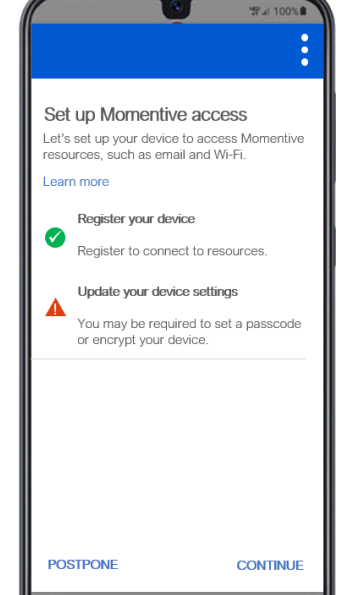

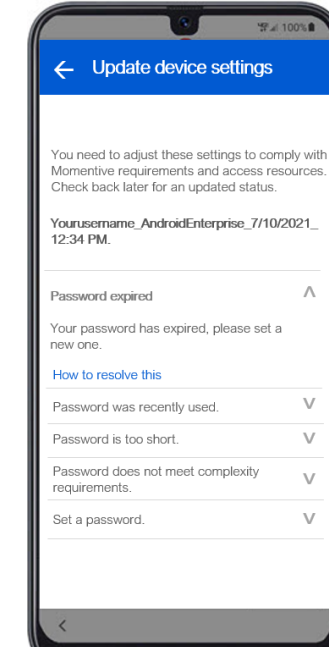

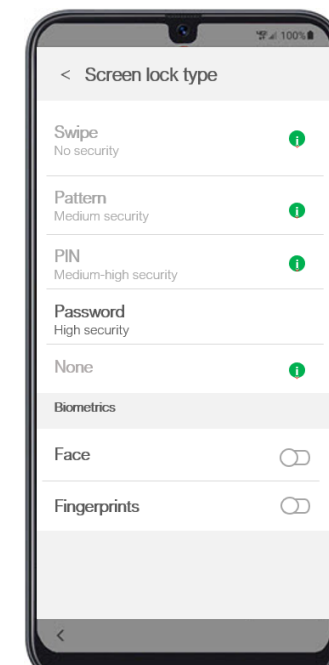

Haga clic en 'Continuar'.

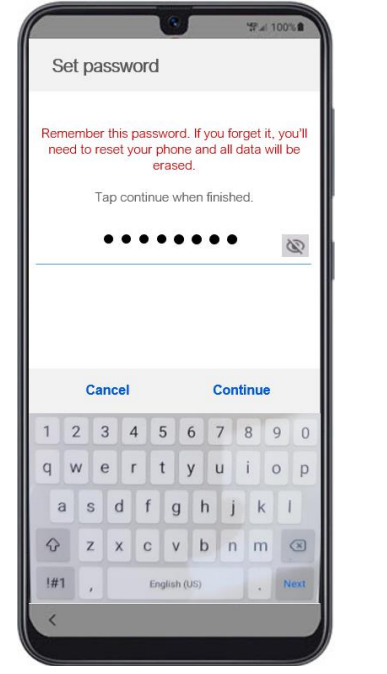

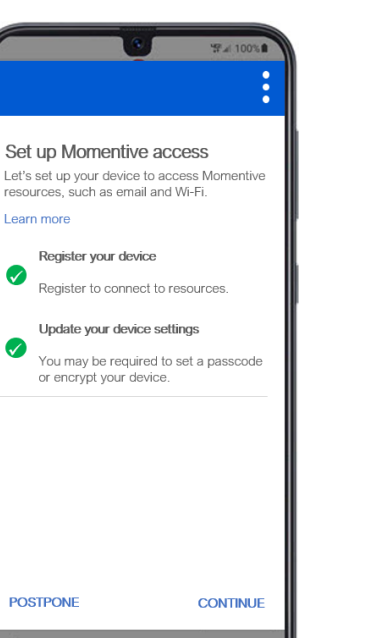

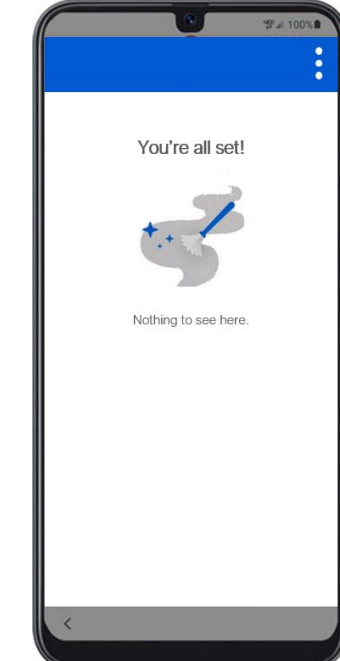